## Changing The Top and Bottom Decorations On A Section In A Flow

## Page

**Created On: July 12, 2021**

**Created with:**

1. In the Section that has a divider applied, select the Heading text element.

## **Working With Section Dividers**

2. Select the Section in the breadcrumb.

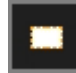

3. Select the Dividers option in the Selection Control Bar.

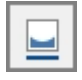

4. You can see that there is no divider set for the top of the Section but a downward triangular divider has been set for the bottom of the Section.

For this lesson, select the right-sloped divider option for the bottom divider.

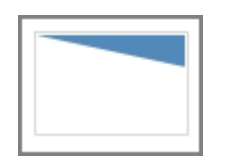

5. You can see the new divider choice has been set on the stage.

Select anywhere on the breadcrumb bar to close the Dividers panel.

6. You can see how the changed divider will appear for your learner by using the Current Page Preview option.